# **DNSCrypt**

# **Installiere auf dein Gerät**

Folge dem [link](https://github.com/DNSCrypt/dnscrypt-proxy/wiki/Installation#os-specific-instructions) und wähle dein Betriebssystem aus.

## **Config file**

Änder deine dnscrypt-proxy.toml Konfigurationsdatei.

### **server\_names**

```
server_names = ['techsaviours.org']
```
#### **Sources**

Deaktivieren alle

[sources]

#### **Anonymized DNS**

```
Gehe nach unten zu routes = [ und füge hinzu:
```

```
routes = \Gamma { server_name='2.dnscrypt-cert.techsaviours.org',
via=['sdns://gRI0NS4xMzIuMjQ1Ljk1OjQ0MzQ'] }
]
```
### **Static**

Scrolle nach unten und füge den TECH **SAVIOURS** server in static und stamp hinzu:

```
[static.'techsaviours.org']
     stamp =
'sdns://AQcAAAAAAAAAEjQ1LjEzMi4yNDUuOTU6NDQzNCAaKOG7s_XPRo0TVYMDCtgWPemMyDTh
FEe1os3q_As_UCAyLmRuc2NyeXB0LWNlcnQudGVjaHNhdmlvdXJzLm9yZw'
```
Starte den Serivce neu oder verbinde den Client erneut.

From: <http://wiki.techsaviours.org/>- **Your Digital Privacy DIY Solutions | TECH SAVIOURS .ORG**

Permanent link: **<http://wiki.techsaviours.org/de/desktop/services/dnscrypt?rev=1641635003>**

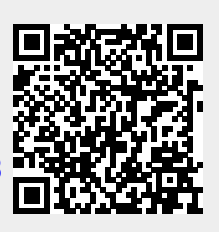

Last update: **2022/10/24 08:24**